#### ऑनलाइन आवेदन जमा करनेके अनुदेश

- 1. आवेदक योजना के विवरण के लिए (https://www.dsir.gov.in/sites/default/files/2022- $01/a2$ ke\_guide 2021e.pdf) इवेंट्स के दिशानिर्देशों को देख सकते हैं।
- 2. ऑनलाइन आवेदन के लिए, आवेदकों को सलाह दी जाती है कि वे आवश्यक सूचना और दस्तावेज अपलोड के लिए तैयार रखें। त्वरित संदर्भ के लिए इस दस्तावेज के नीचे आवेदनों के फॉर्म फील्ड का उल्लेख किया गया है।
- 3. आवेदन जमा करने के लिए, आवेदक को सर्विस प्लस पोर्टल https://serviceonline.gov.in/dbt पर ले जाया जाएगा।
- 4. आवेदक को सबसे पहले सर्विस प्लस पोर्टल पर योजनाओं तक पहुंचने के लिए पंजीकरण करना होगा। पंजीकरण के बाद, आवेदक संगठन पंजीकृत क्रेडेंशियल के साथ पंजीकृत लॉग इन कर सकता है।
- 5. लॉग इन करने के बाद, सेवाओं के लिए आवेदन के माध्यम से इवेंट्स तक पहुंचा जा सकता है -> सभी उपलब्ध सेवाएं देखें - - > इवेंट्स (त्वरित पहुंच के लिए इवेंट्स को खोजें)
- 6. जमा करने के बाद, आवेदक संगठन को पावती प्राप्त होगी जहां उसके पास आवेदन संदर्भ संख्या (आवेदन संदर्भ संख्या) होगी।
- 7. आवेदक इस प्रकार आवेदन की स्थिति जांच सकता है: लॉग इन करें - > आवेदन की स्थिति देखें - > आवेदन की स्थिति ट्रैक करें - - > आवेदन संदर्भ संख्या - - > डेटा प्राप्त करें।
- 8. सलाह दी जाती है कि फॉर्म भरते समय ड्राफ्ट पर क्लिक करके डेटा सुरक्षित करते रहें।
- 9. एक बार जब यह ड्राफ्ट में सेव हो जाएगा तो आवेदक को आवेदन संदर्भ संख्या सूचित करने वाला एक पॉप-अप प्राप्त होगा।
- 10. यह आवेदन संदर्भ संख्या ड्राफ्ट आवेदन को आगे ट्रैक करने के लिए इस प्रकार उपयोग किया जाएगा: आवेदन की स्थिति देखें - - > अपूर्ण आवेदन देखें।
- 11. आवेदकों पंजीकरण के बाद प्रोफाइल का प्रबंधन कर सकते हैं।
- 12. आवेदक को सभी आवश्यक फील्ड भरने और सभी आवश्यक दस्तावेज अपलोड करने होंगे।
- 13. आवेदकों को सलाह दी जाती है कि वे धैर्य रखें क्योंकि कुछ अवसरों पर ड्राफ्ट सेव/जमा करने में थोड़ा समय लग सकता है।
- 14. उचित प्रविष्टि के लिए ऑटो-फिल फील्ड पर क्लिक करना होगा।
- 15. ऑनलाइन आवेदनों के साथ सभी संलग्नक केवल पीडीएफ फाइल प्रारूप में ही होनी चाहिए।
- 16. डीएसआईआर किसी भी स्तर पर आवेदन को सरसरी तौर पर अस्वीकार करने का अधिकार सुरक्षित रखता है, यदि वह आश्वस्त है कि आवेदन ठीक से नहीं भरा गया है या आवश्यक जानकारी प्रदान नहीं की गई है।
- 17. आवेदन के फॉर्म फील्ड नीचे संलग्न है।

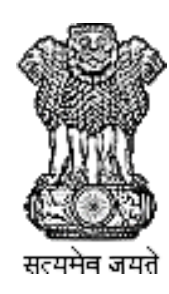

**Government of India**

**Ministry of Science and Technology**

**Department of Scientific and Industrial Research**

**Technology Bhavan, New Mehrauli Road, New Delhi - 110 016**

**Access to Knowledge for Technology Development and Dissemination (A2K+)**

**Support to Events**

#### Refer Guidelines before filling Application Form

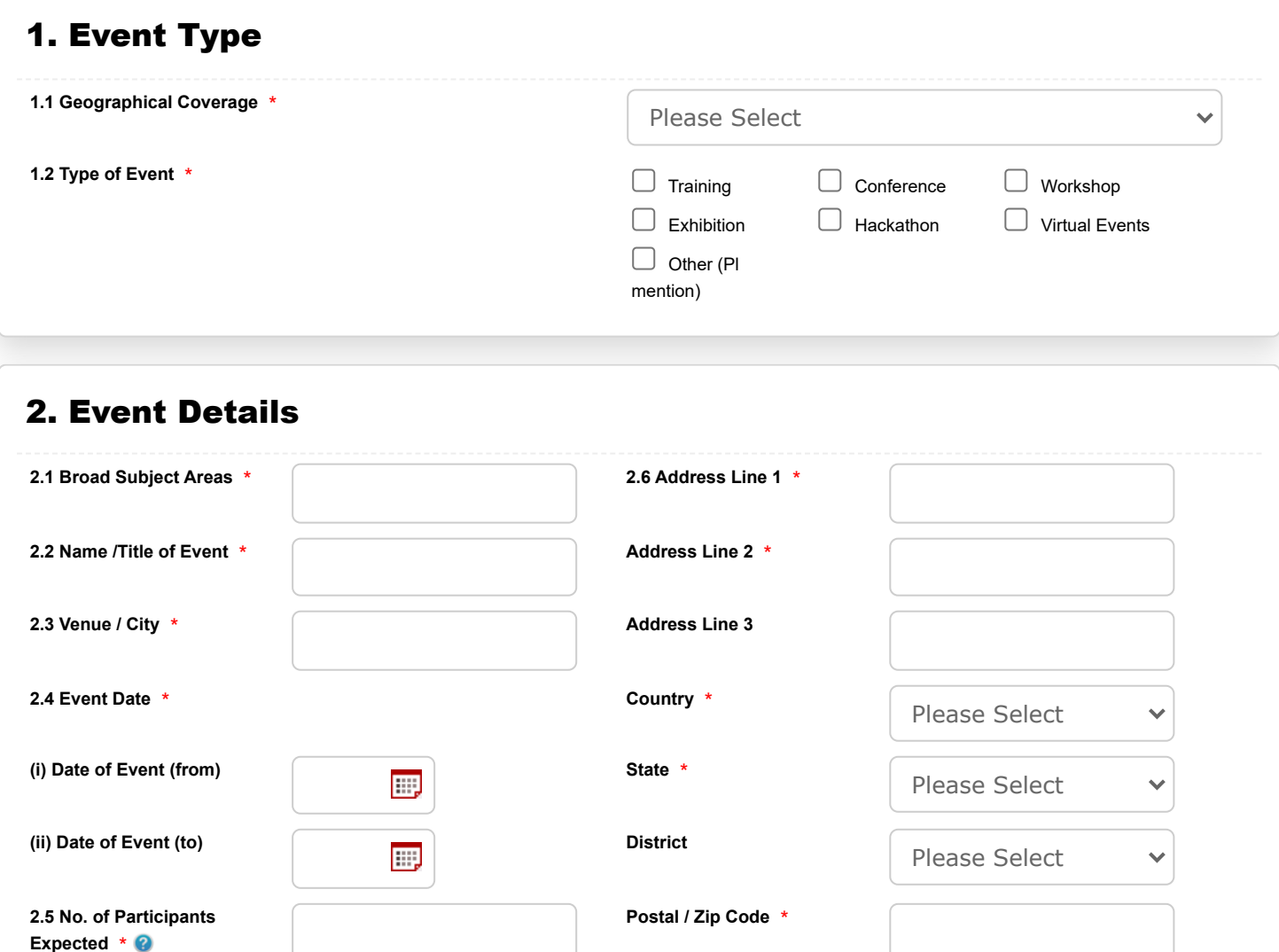

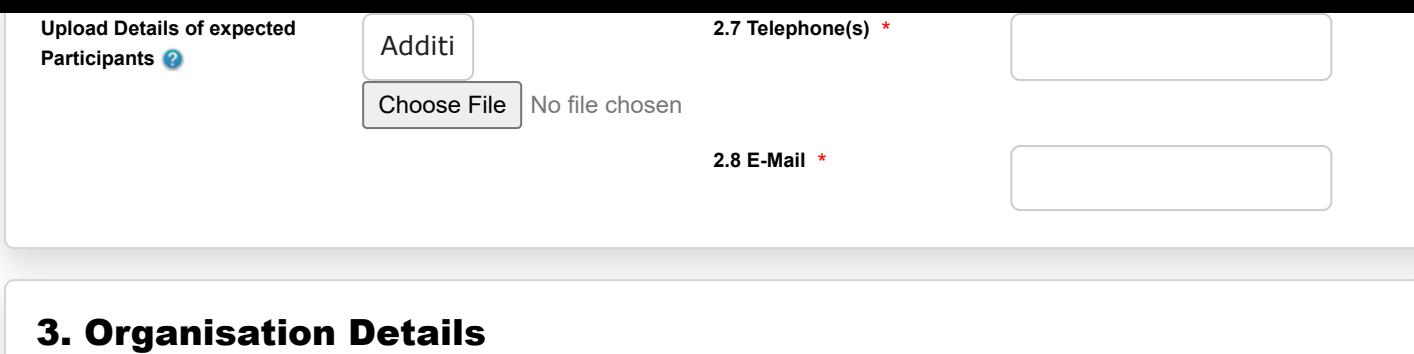

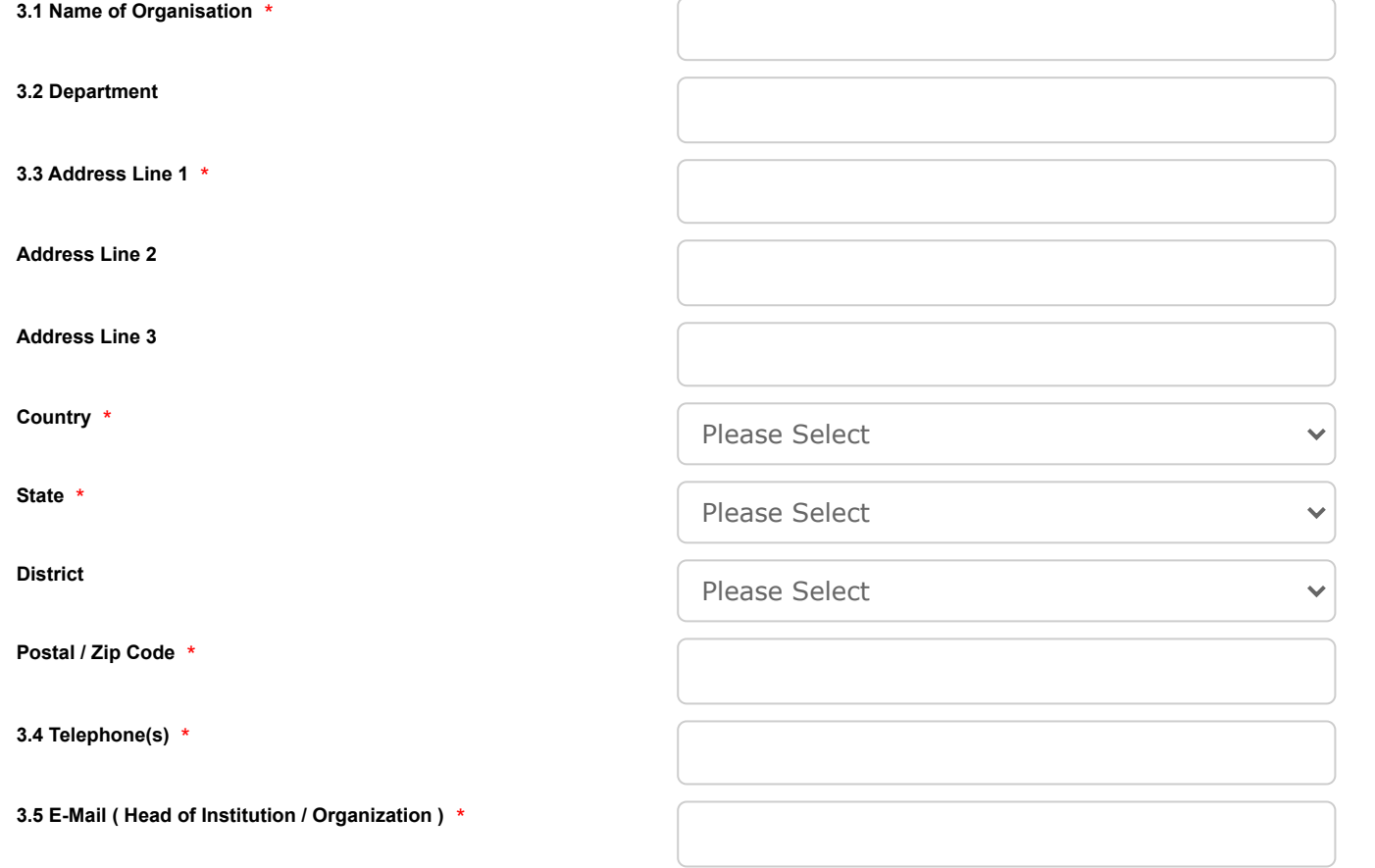

#### 4. Structure of Organisation

**4.1 Type of Institution / Organisation** \*

Please Select

 $\checkmark$ 

# 5. Bank Details **5.1 Name of Account Holder** \* **5.2 Beneficiary Account Type** \* Please Select  $\checkmark$ **5.3 Beneficiary Account Number** \* **5.4 Beneficiary Bank Name** \* **5.5 IFSC Code** \* **5.6 Branch Address** \*

## 6. Organising Secretary / Principal Investigator

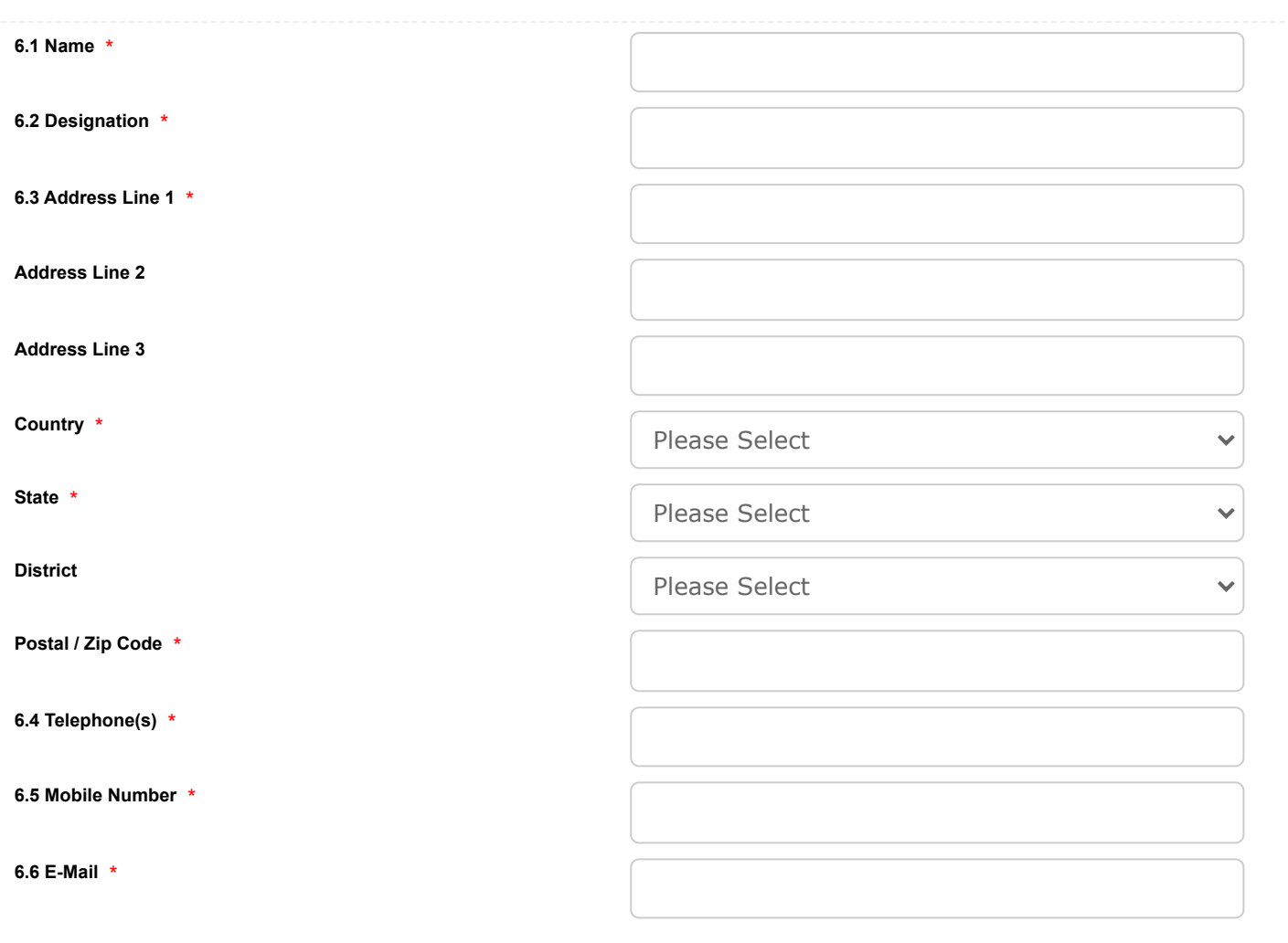

### 7. Budget Details

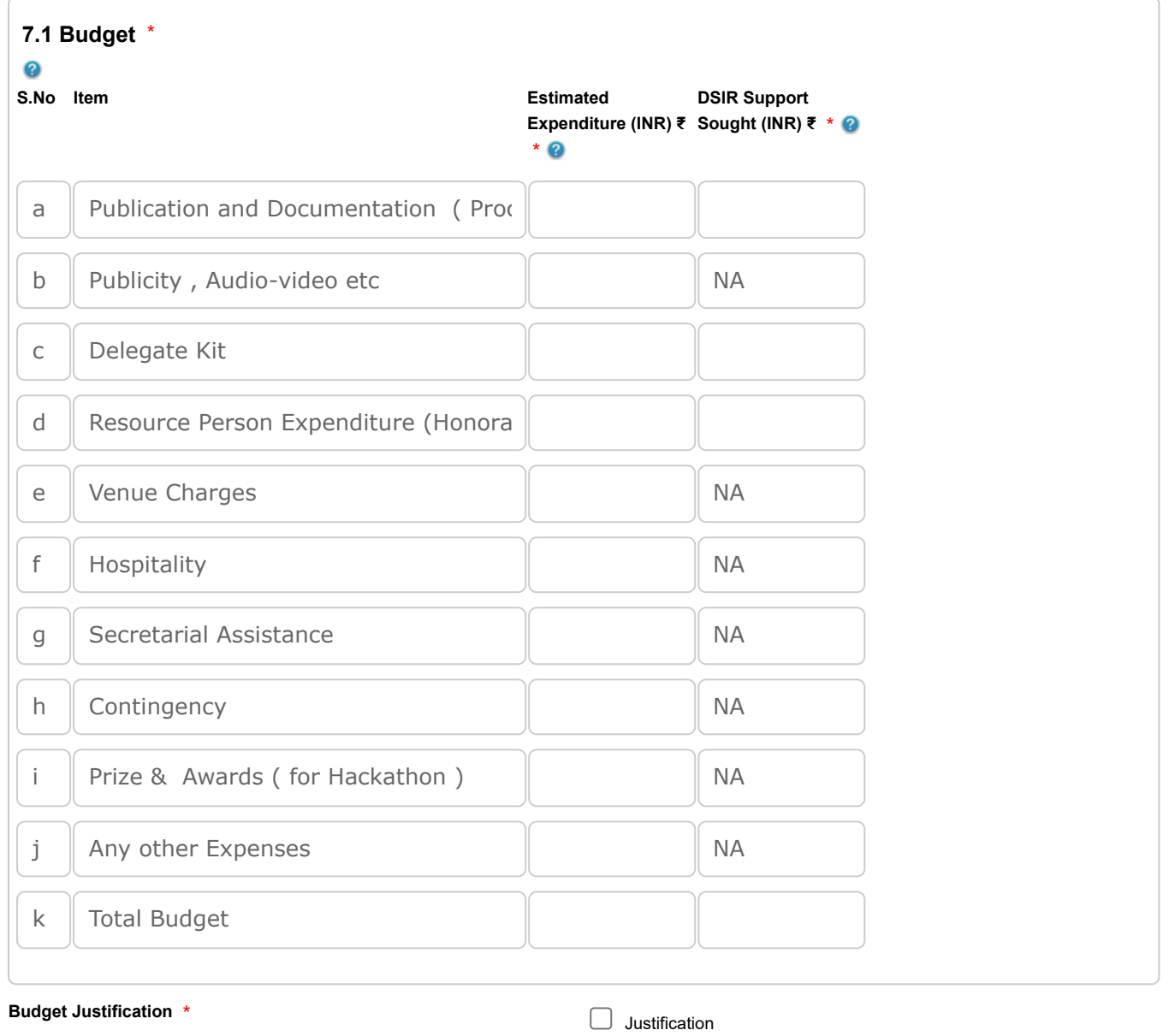

## 8. Details of Anticipated Income

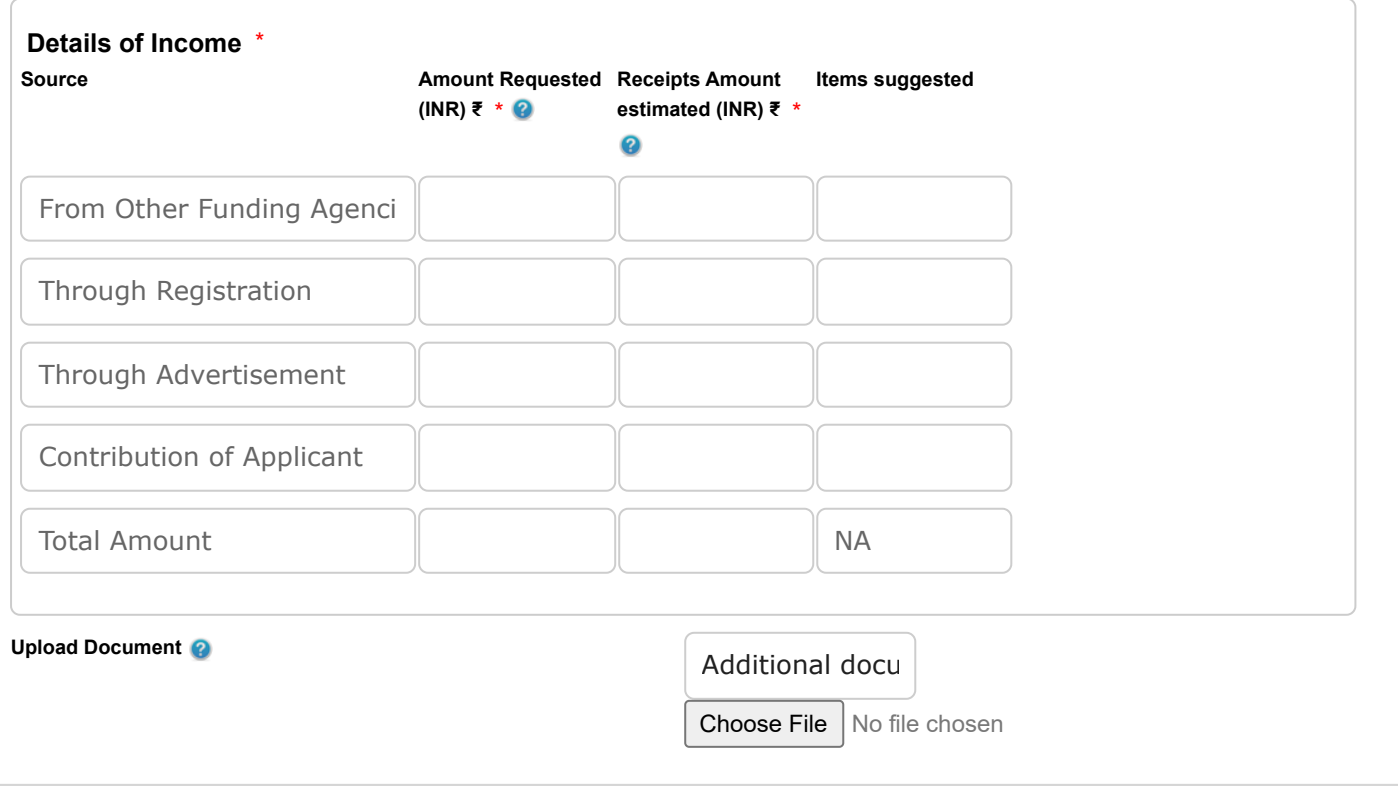

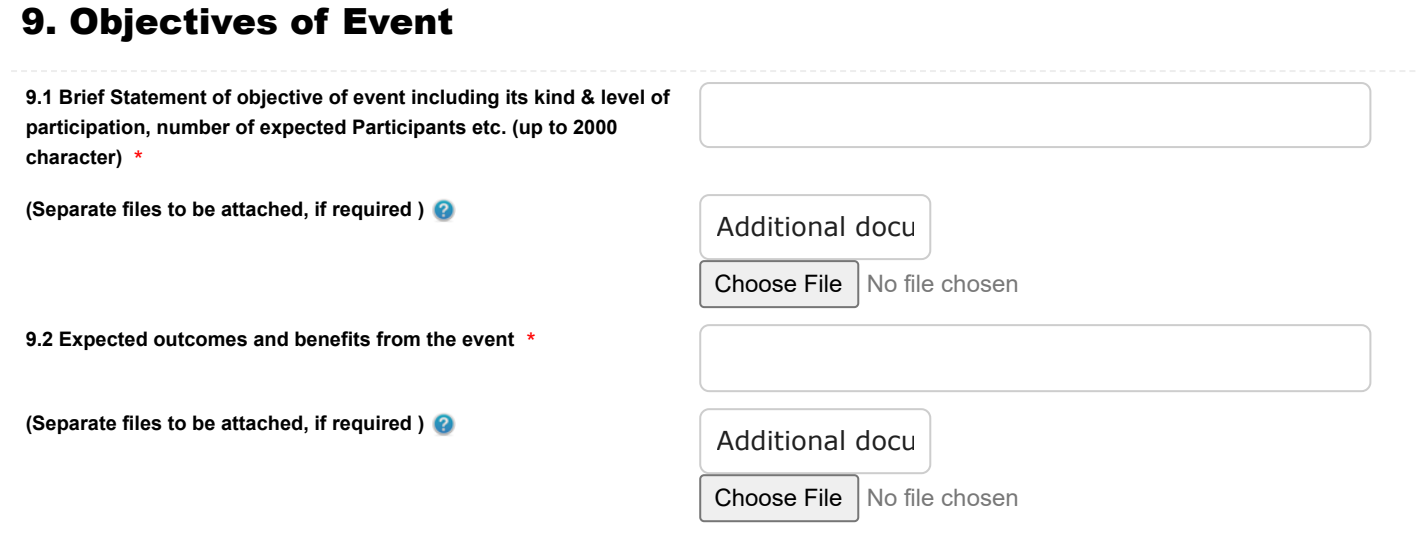

### 10. Details of Past Events

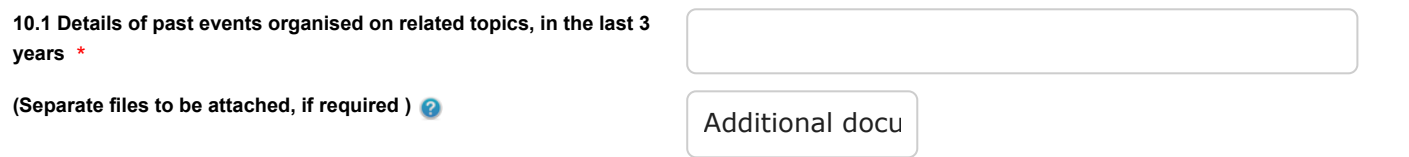

Choose File No file chosen

## 11. Any Other Information

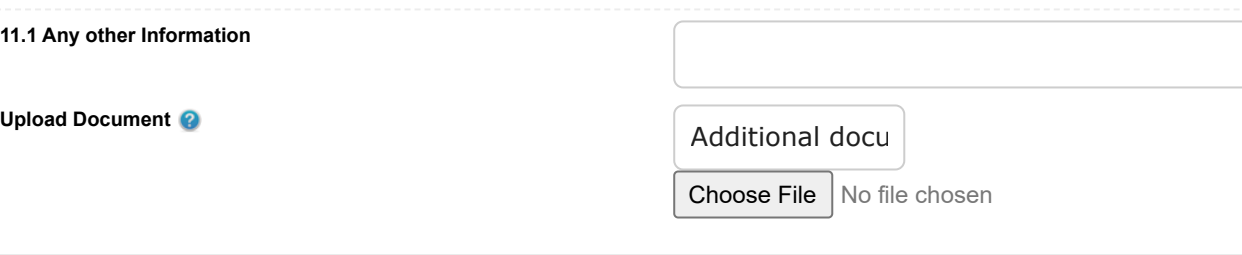

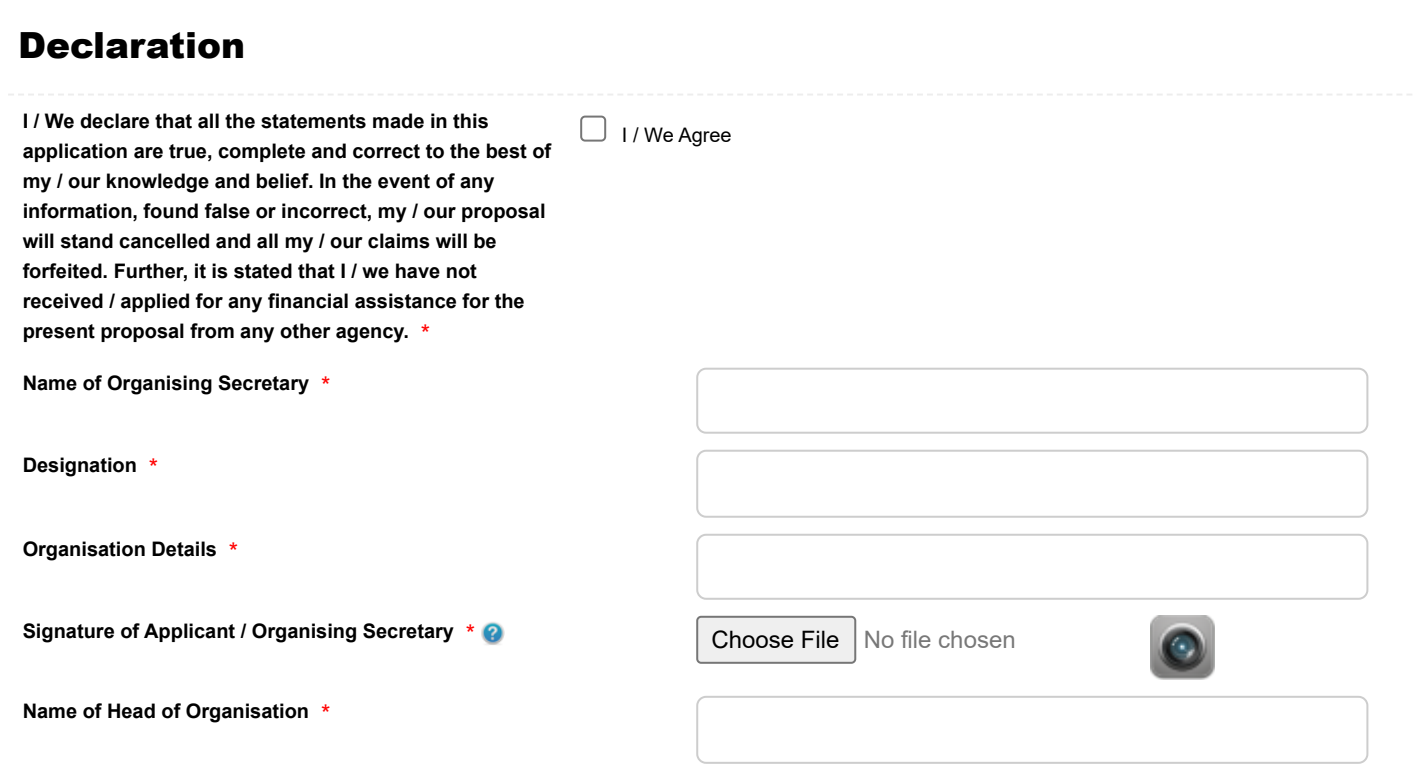

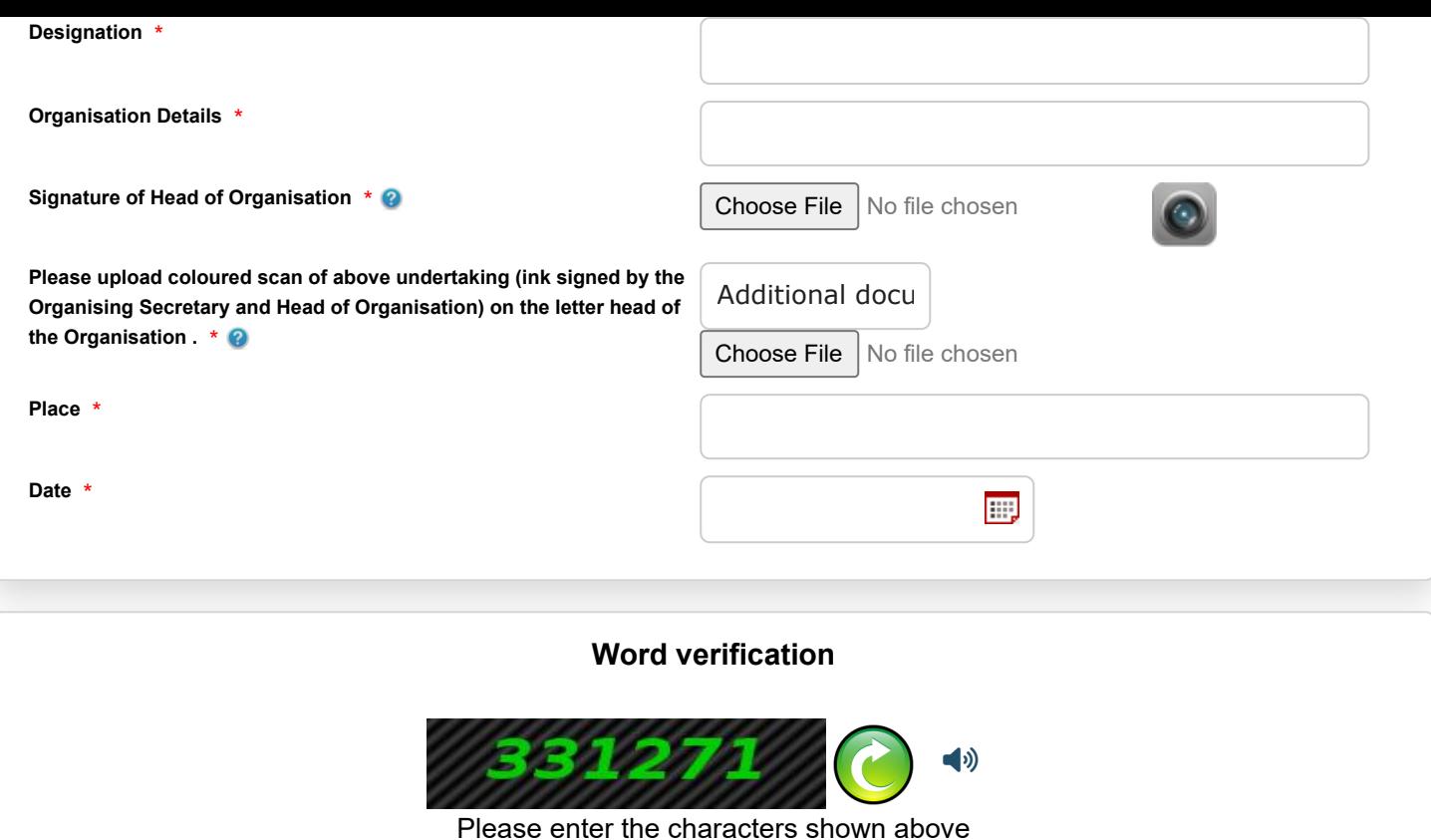

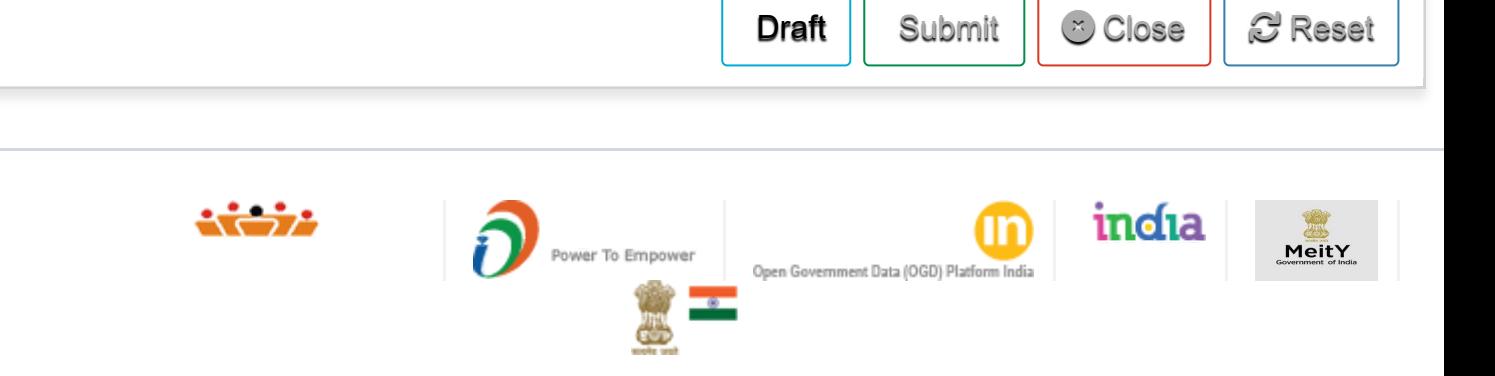

Site is technically designed, hosted and maintained by National Informatics Centre Contents on this website is owned, updated and managed by the Ministry of Panchayati Raj POWERED BY SERVICEPLUS